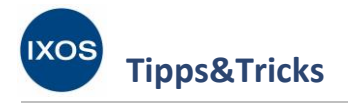

**Angebotslisten**

Bedingungen gültig sind.

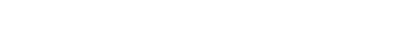

Damit IXOS Ihnen immer die zutreffenden Angebote dieser Listen anzeigen kann, müssen die für Ihre Apotheke gültigen Angebotslisten mit den dazugehörigen Großhändlern im System verknüpft werden. Den verknüpften Angebotslisten sollten dann in den Kontaktdetails des Lieferanten entsprechende Konditionen zugewiesen werden. Dies ermöglicht Ihnen, beim Einkauf in Bezug auf Lieferant, Bestellmenge oder Bestellzeitpunkt stets wirtschaftlich optimal zu entscheiden.

Wie Sie dazu vorgehen können, zeigen wir Ihnen hier.

## **Verknüpfen von Angebotslisten**

Im Menü **Systempflege** finden Sie das Modul **Angebotslisten verwalten**.

Die Konditionen, die Sie mit dem Großhandel vereinbaren, haben enorme Bedeutung für das Betriebsergebnis Ihrer Apotheke. Viele Großhändler stellen

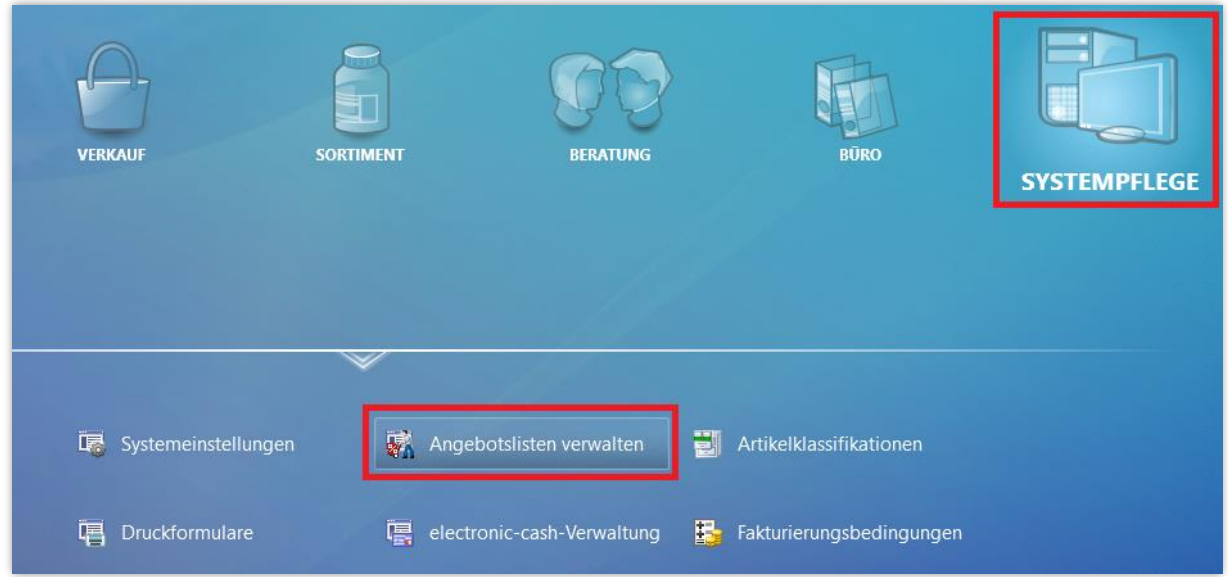

Damit Sie immer die aktuellen Angebote zur Verfügung haben, werden die Angebotslisten von IXOS automatisch täglich abgerufen.

Im Modul **Angebotslisten verwalten** werden Ihnen alle aktuell verfügbaren Listen angezeigt.

Das Icon **V** in der Spalte Vertragspflicht weist auf Listen hin, die vertraglich vereinbart werden müssen.

In der Spalte **Verhandlungssache** werden mit dem Icon **VS** Listen gekennzeichnet, die Angebote ohne Preis enthalten. Für diese Artikel wird der Apotheke ein gemittelter Rabatt mitgeteilt, der als Nachvergütung auf der Monatsrechnung erscheint. Auf der Einzelrechnung wird der ABDA-EK ausgewiesen.

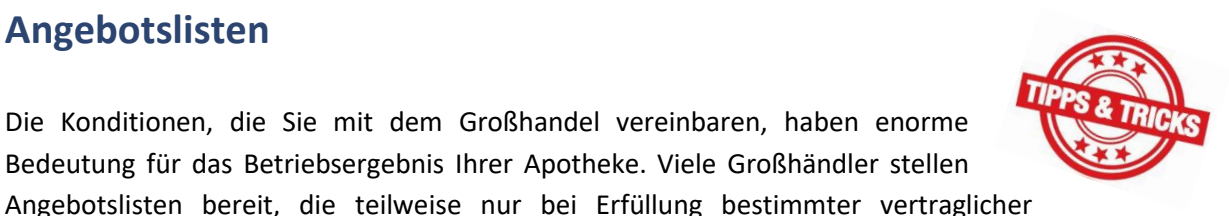

PHARMATECHNIK

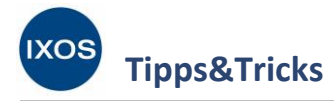

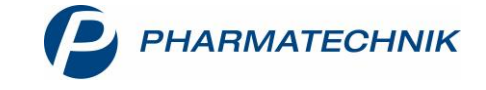

Um eine Angebotsliste nutzen zu können, müssen Sie diese mit einem Lieferanten verknüpfen. Suchen Sie dazu die gewünschte Liste heraus und markieren Sie sie. Tippen Sie den Namen in der Spalte Lieferant ein oder wählen Sie das Browse-Icon ..., um einen Lieferanten für die Verknüpfung herauszusuchen.

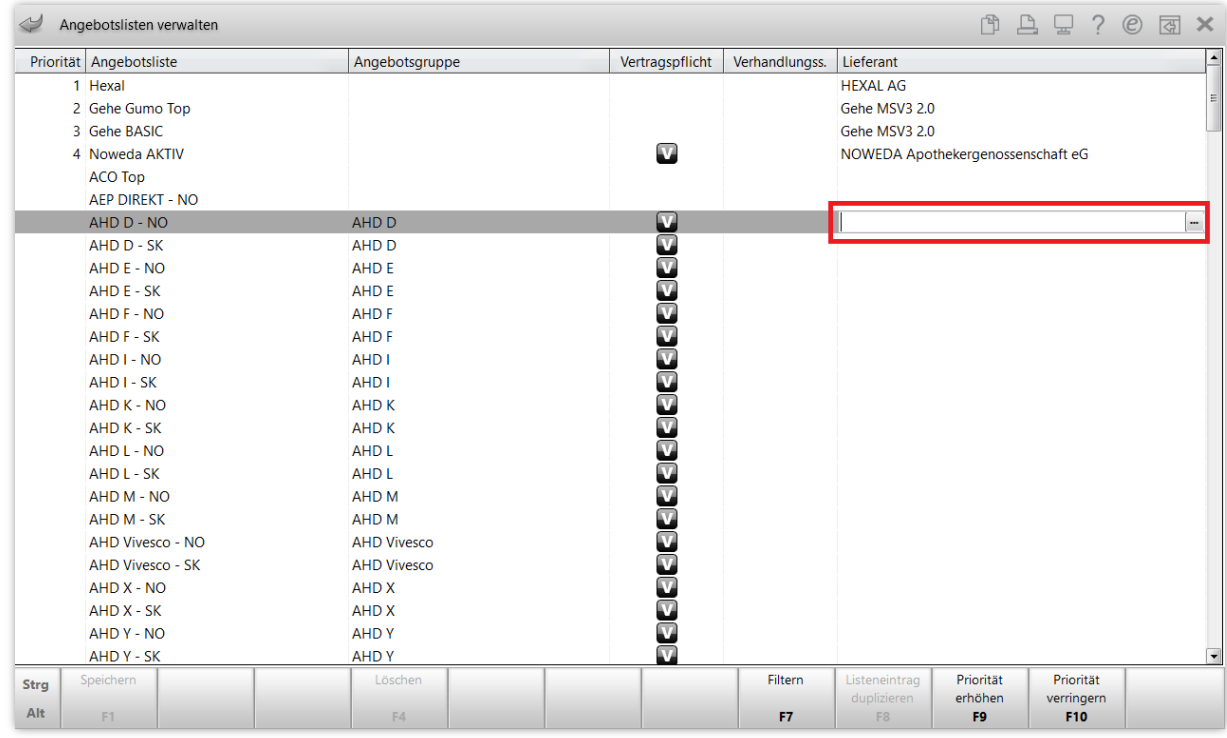

Je nach Vertrag kann für Ihre Apotheke eine ganze **Angebotsgruppe** gültig sein, zu der mehrere Angebotslisten gehören. Deshalb erscheint nach Auswahl des gewünschten Lieferanten unter Umständen folgende Abfrage, ob noch weitere, zur Angebotsgruppe zählende Listen verknüpft werden sollen.

Mit Auswahl von **Ja** werden dann alle Listen, die zur betreffenden Angebotsgruppe gehören, mit dem ausgewählten Anbieter verknüpft.

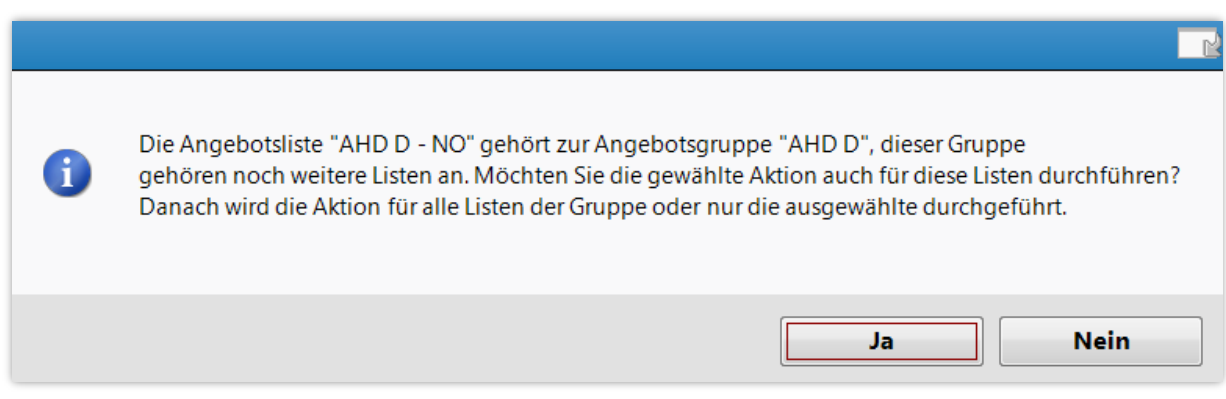

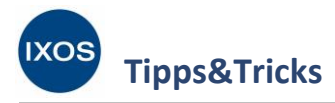

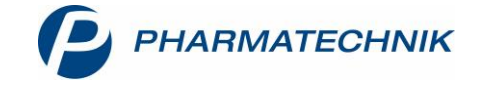

In diesem Beispiel sind nun zwei neue Listen mit dem dazugehörigen Lieferanten verknüpft worden.

In der Spalte **Priorität** werden die neuen Listen (im Beispiel 5 und 6) automatisch den schon bestehenden (1 bis 4) hintenangestellt. In den Angebotstabellen der Warenlogistik und der Artikelverwaltung entscheidet beim gleichen Preis eines Angebots die Priorität darüber, in welcher Reihenfolge die Angebote angezeigt werden.

Um die Prioritäten der Angebotslisten zu ändern, markieren Sie die gewünschte Liste und wählen **Priorität erhöhen – F9** bzw. P**riorität verringern – F10**. Auf diese Weise können Sie die Priorisierung jederzeit nach Ihren Wünschen anpassen.

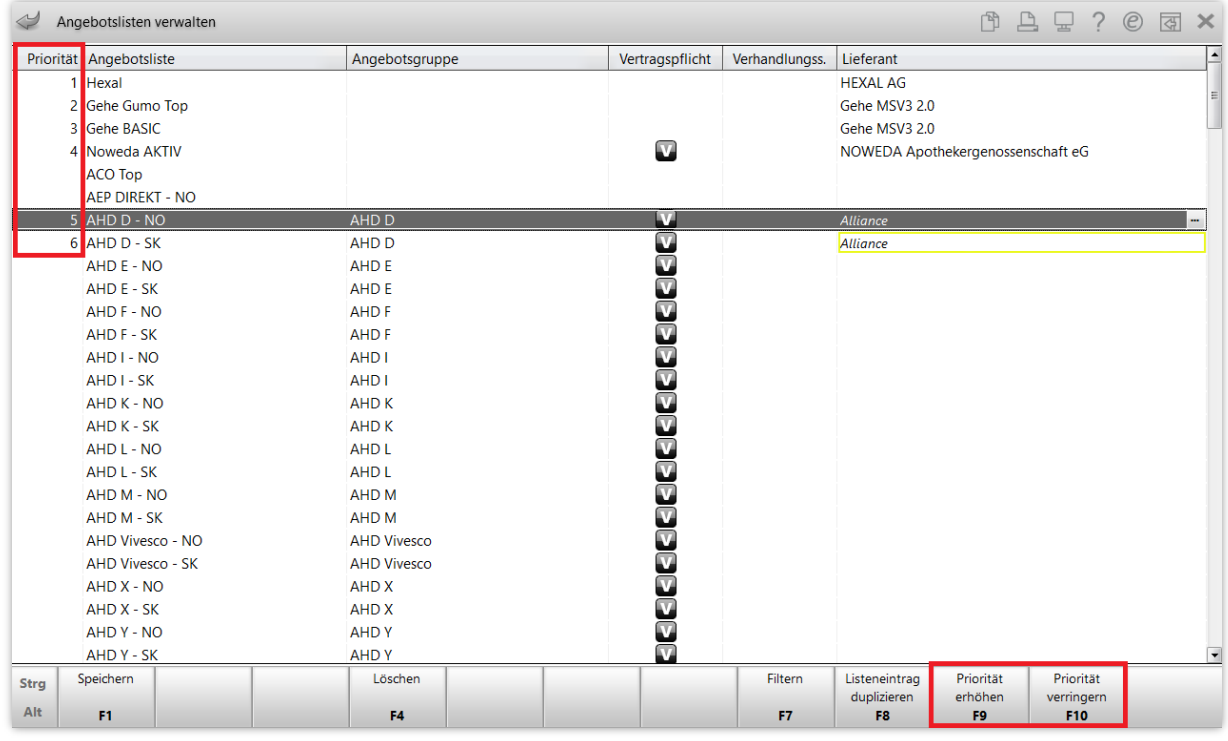

Sie können eine Angebotsliste auch mit mehr als einem Lieferanten verknüpfen. Wählen Sie dazu **Listeneintrag duplizieren – F8** aus. Das Duplikat der Liste können Sie dann mit einem weiteren Lieferanten verknüpfen.

Mit **Löschen – F4** können Sie die Verknüpfung einer Liste zu einem Lieferanten jederzeit löschen.

Speichern Sie die Änderungen schließlich mit **Speichern – F1**.

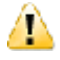

Sie erhalten einen Hinweis, dass die Änderungen im System mit Verzögerungen von bis zu 30 Minuten einhergehen können. In dieser Zeit sind Fehler beim Arbeiten mit Preisen, Angeboten und Konditionen in IXOS nicht auszuschließen.

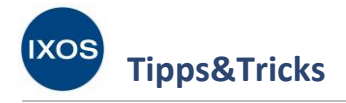

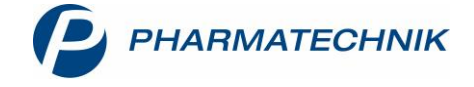

## **Zuordnen von Konditionen**

Bei Lieferanten-Kontakten stellen Sie Konditionen für verknüpfte Angebotslisten ein. Hier werden auch Konditionen für den Fall hinterlegt, dass die Bestellmenge geringer als die Angebotsmenge ausfällt, sowie Konditionen, die für Angebotsartikel mit und ohne Angebotspreis (d. h. für Verhandlungssache-Angebote) gelten sollen.

Rufen Sie über das Menü Beratung oder Sortiment die **Kontakte** auf. Suchen Sie auf der Seite **Warenlogistik** den betreffenden **Lieferanten** heraus und wählen Sie **Kontaktdetails – F8**.

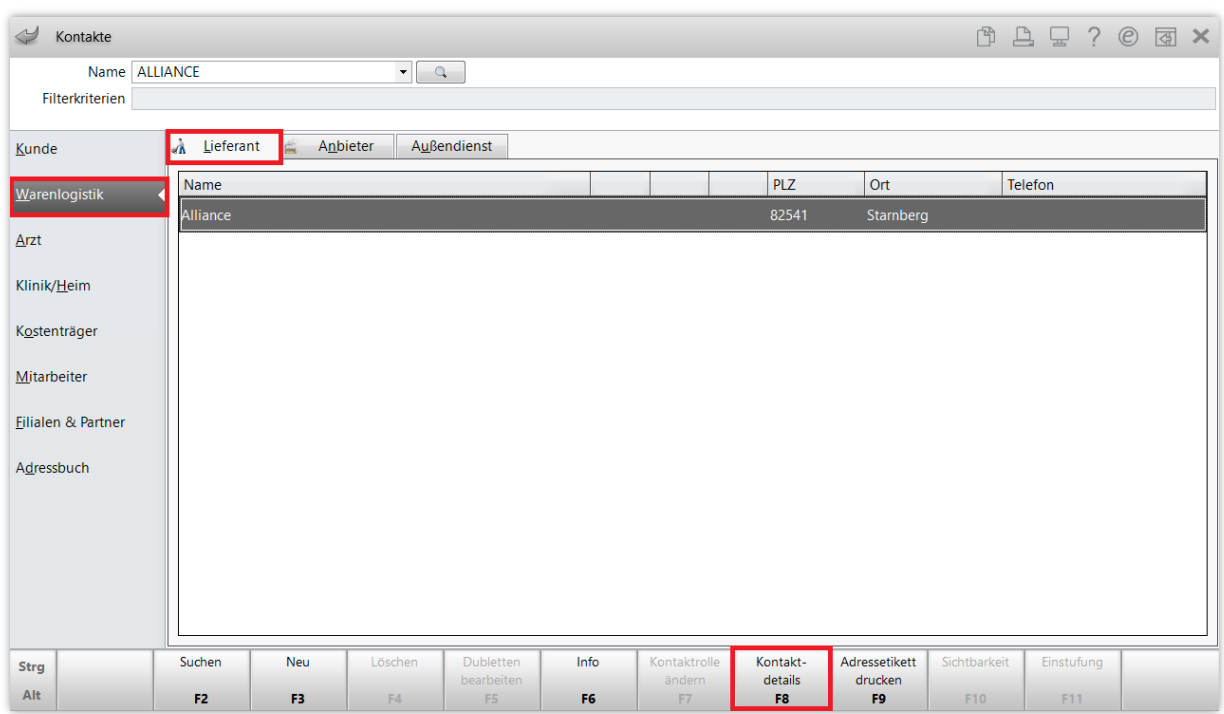

Navigieren Sie auf die Seite **Angebotslisten**.

Im oberen Abschnitt stellen Sie ein, welcher EK für Angebotsartikel gilt, deren Bestellmenge unter der Angebotsmenge liegt.

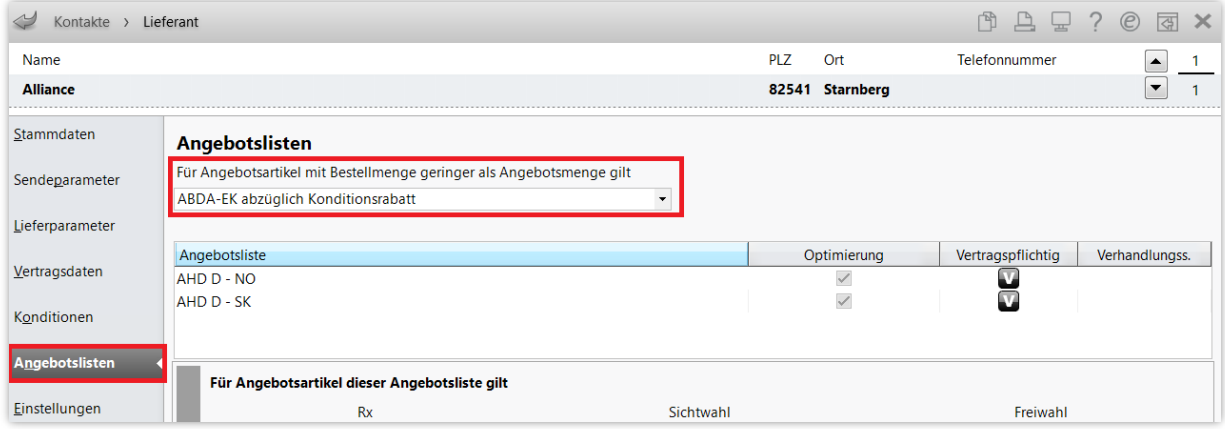

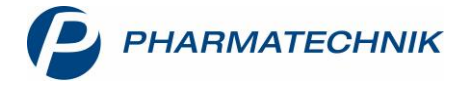

Darunter werden alle mit dem Lieferanten verknüpften Angebotslisten angezeigt.

Markieren Sie die Angebotsliste, für die Sie Einstellungen tätigen möchten.

Im **Detailbereich** können Sie nun die Bedingungen für die Angebotsliste angeben, die Sie mit dem Lieferanten vertraglich vereinbart haben. Dabei lassen sich nun bei Bedarf verschiedene Konditionen für **Rx**-, **Sichtwahl**- und **Freiwahl**artikel hinterlegen.

Stellen Sie für alle drei Artikelgruppen separat die jeweils zutreffenden Vereinbarungen ein. Dabei können Sie folgendes auswählen:

- Soll der **Konditionsrabatt**, der **Angebotsrabatt**, der **günstigere** von beiden, oder der **Konditionsrabatt zusätzlich zum Angebotsrabatt** gelten?
- Soll die **Kondition laut Vereinbarung** oder eine abweichende **Sonderkondition** gelten?
- Wird **Skonto laut Konditionsvereinbarung** gewährt oder nicht?

Für Angebotslisten mit dem Kennzeichen **Verhandlungssache** (siehe Seite 1) können Sie den gemittelten Rabatt angeben, ebenfalls für die Artikelgruppen **Rx**, **Sichtwahl** und **Freiwahl** separat. Dieser Wert wird für Angebotsartikel ohne Preis bei der Lieferantenoptimierung und der Ermittlung des effektiven EK berücksichtigt.

In der Spalte **Optimierung** haken Sie jene Angebotslisten an, die bei der Lieferantenoptimierung berücksichtigt werden sollen, auch wenn keine Konditionsvereinbarungen mit diesem Lieferanten vorliegen.

Wenn Konditionsvereinbarungen vorliegen (einsehbar auf der Seite **Konditionen**), ist die Spalte, wie hier im Beispiel, ausgegraut. Die Optimierung ist dann automatisch aktiv, wenn in mindestens einer Konditionsvereinbarung mindestens eine Auftragsart für die Bestimmung des optimalen Lieferanten eingetragen ist. Wenn keine Auftragsart zur Bestimmung des optimalen Lieferanten hinterlegt ist, ist die Optimierung deaktiviert.

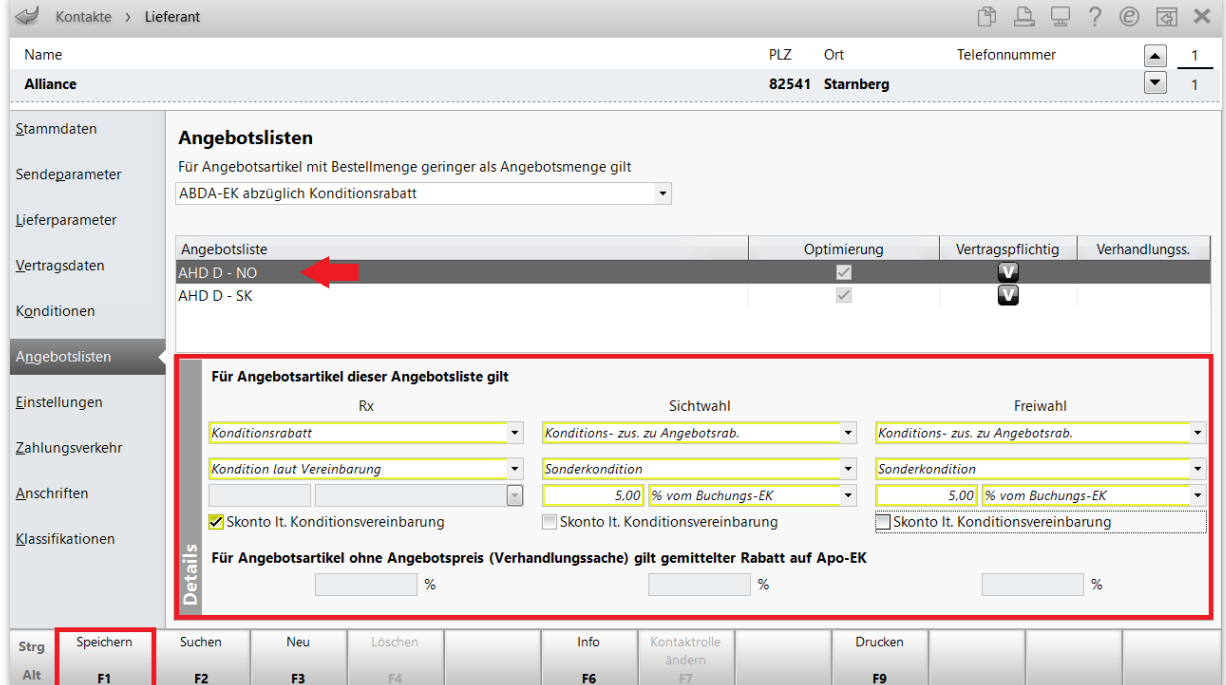

Speichern Sie Ihre Änderungen mit **Speichern – F1**.